# **How To Print Airtime Vouchers in Nigeria At**

## **PrintAirtimeOnline.com**

Compiled By Jide Ogunsanya (aka jidetheblogger)

For **NetDivo** ( www.netdivo.com )

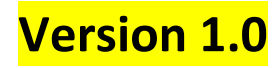

Copyright © 2019 NetDivo

You can give out this manual to your friends for FREE or Sell it.

You can also use it to train your friends at seminars etc.

You are **NOT** permitted to reproduce it any form though, manually, electronically, spiritually…lol.

## **Disclaimer**

Although, I've strived to be as accurate and complete as possible when compiling this manual for the Publisher ("Netdivo"), it does not warrant or represent at any time that the content within is accurate due to the rapidly changing nature of the business. Myself nor the Publisher ("NetDivo") will **NOT** be responsible for any losses or jeopardy of any kind incurred by the user whether directly or indirectly arising from the use of the information found in this manual. End Users and not ("NetDivo") assume responsibility for use of information contained herein. The Publisher ("NetDivo") reserves the right to make changes to the content of this manual without prior notice.

## **About PrintAirtimeOnline.com**

PrintAirtimeOnline.com is a secure Universal Portal that gives you unrestricted access to print airtime of all networks in Nigeria for business purposes.

It is the online/mobile version of the popular best selling recharge cards printing software, **NetDivo ePin Manager**.

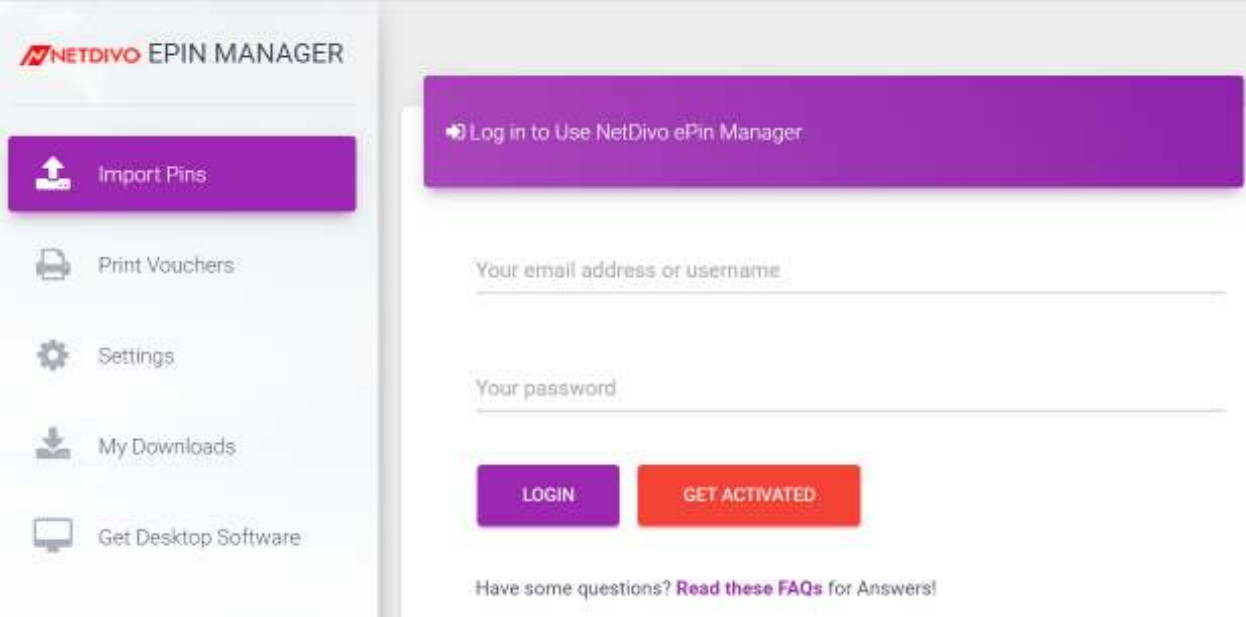

## **>>>> Getting Started**

## **STEP 1**

Buy ePINS you want to print from a reliable dealer that sells ePINS and save the file somewhere on your computer. You can create a PINS folder in your local disk C of your PC and save it there.

The ePins might be encrypted in text or pdf files; might be protected with passwords for security purposes. The dealer will give you the password at the point of purchase of the ePins, so you can use it to open the ePins file.

Kindly note that for training purpose, NetDivo uses a sample ePins file when teaching people how to use the software in printing recharge vouchers.

NetDivo will provide you the list of recharge card dealers after you activate your user's account at https://www.printairtimeonline.com

## **STEP 2**

Connect your printer to your computer and ensure it's working fine.

You can use any printer but Laserjet Printers are recommended because you will be wasting a lot of money buying ink-cartridges for deskjet printers.

If you want to use your mobile phone, don't worry about connecting printer to your phone. You could save the vouchers as PDF file and print later from a trusted friend's computer or business centre with Printer.

### **STEP 3**

Go to https://www.PrintAirtimeOnline.com

Click on the "**Request Access**" or "**Pricing**" tab

Right there, you will see instruction on how to pay for the activation code which will be required for you to be able to access the user's portal.

After you receive the activation code (after payment), go back to the portal  $\omega$ https://www.PrintAirtimeOnline.com

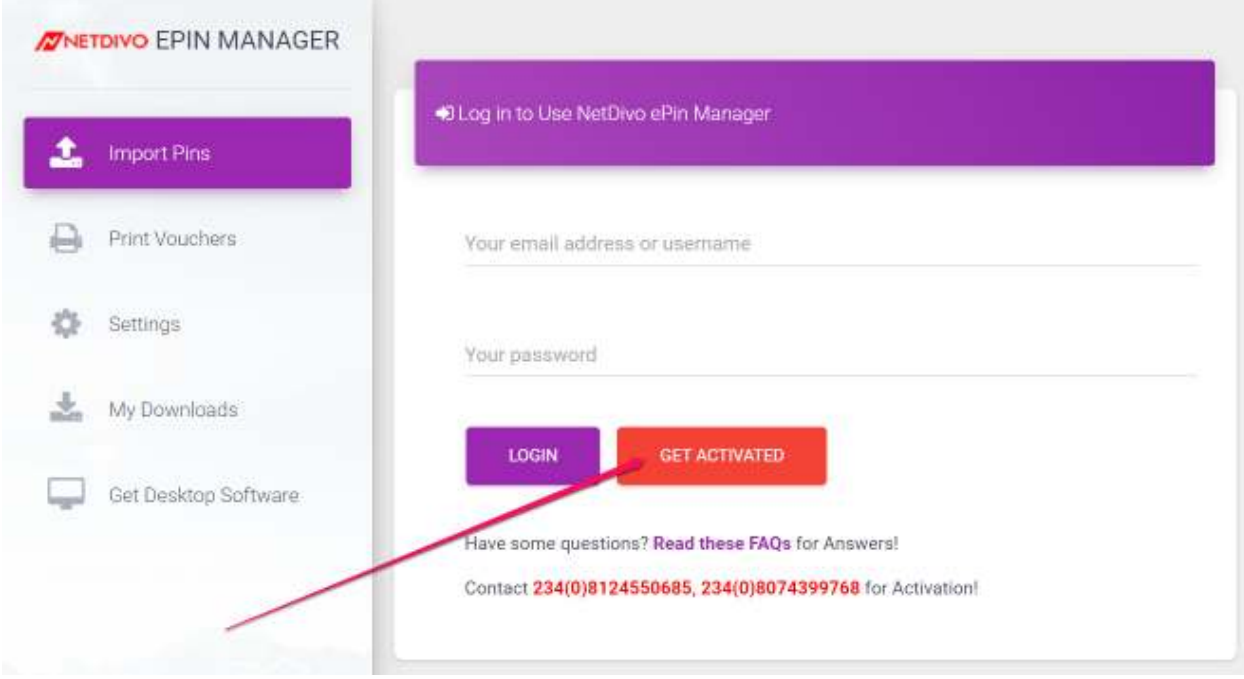

#### Click on "**Get Activated**"

#### You will see a registration window similar to the one below :

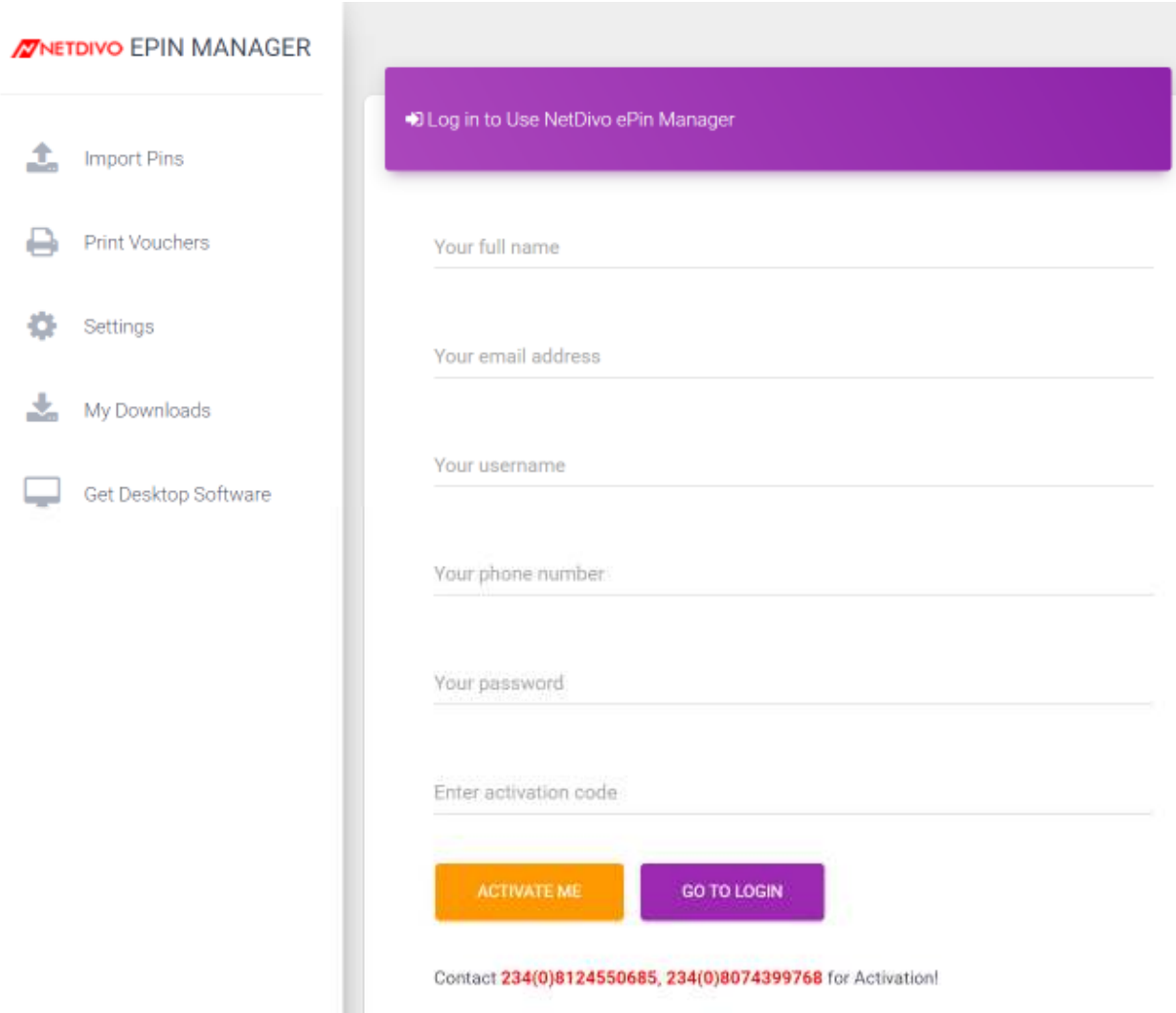

Enter your full name, email, username & password you want to use to sign in and the activation code that was sent to you.

#### Click "**Activate Me**"

Your account will be activated and you will be able to sign in to the "**users portal**" with the username and password which you entered during the activation process.

You can **change your password** anytime you want via your account "settings" page.

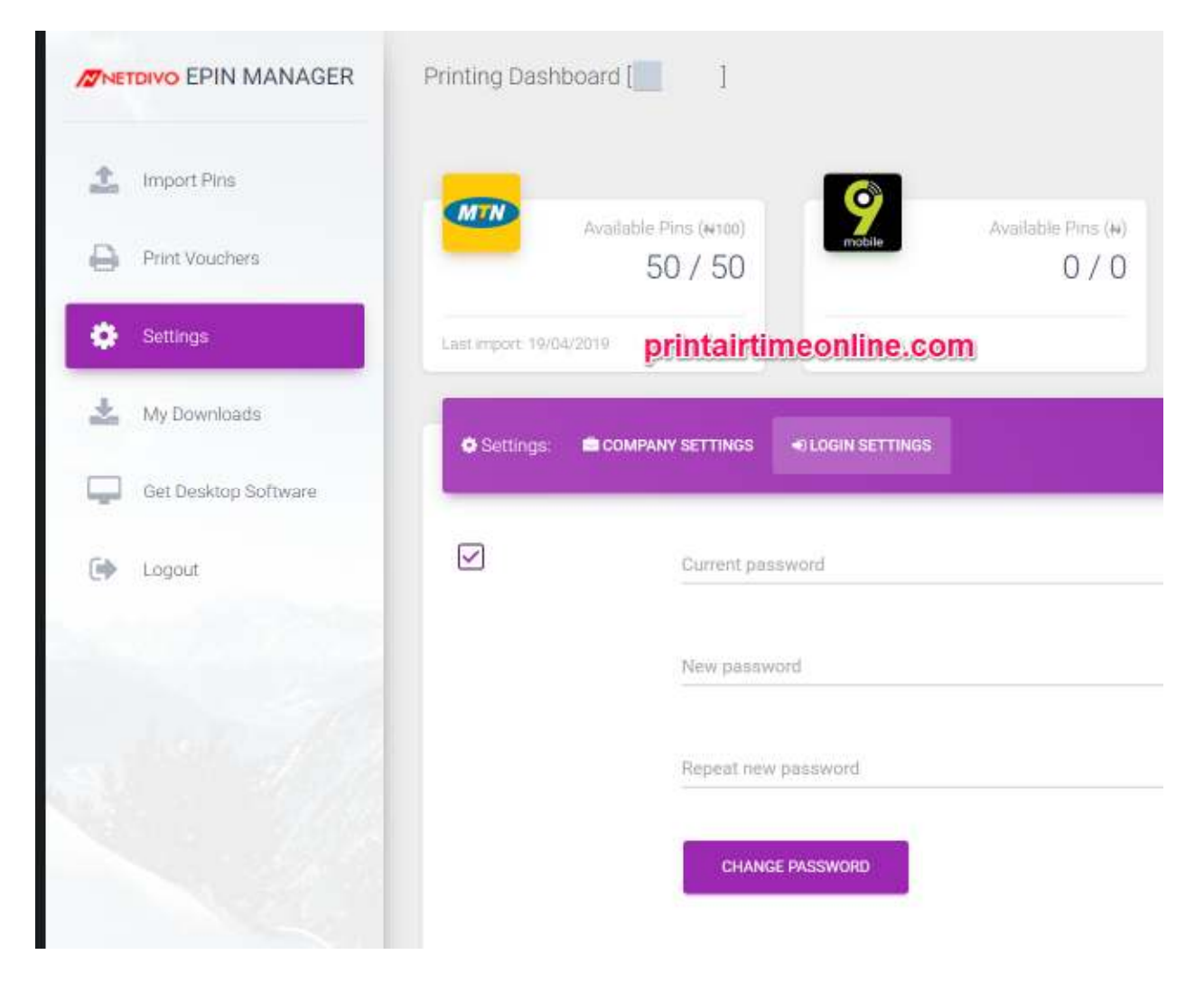

### **STEP 4: Adding Your Business Name**

#### **Sign in** to the portal and go to "Settings"

Click on the "Company Details" tab

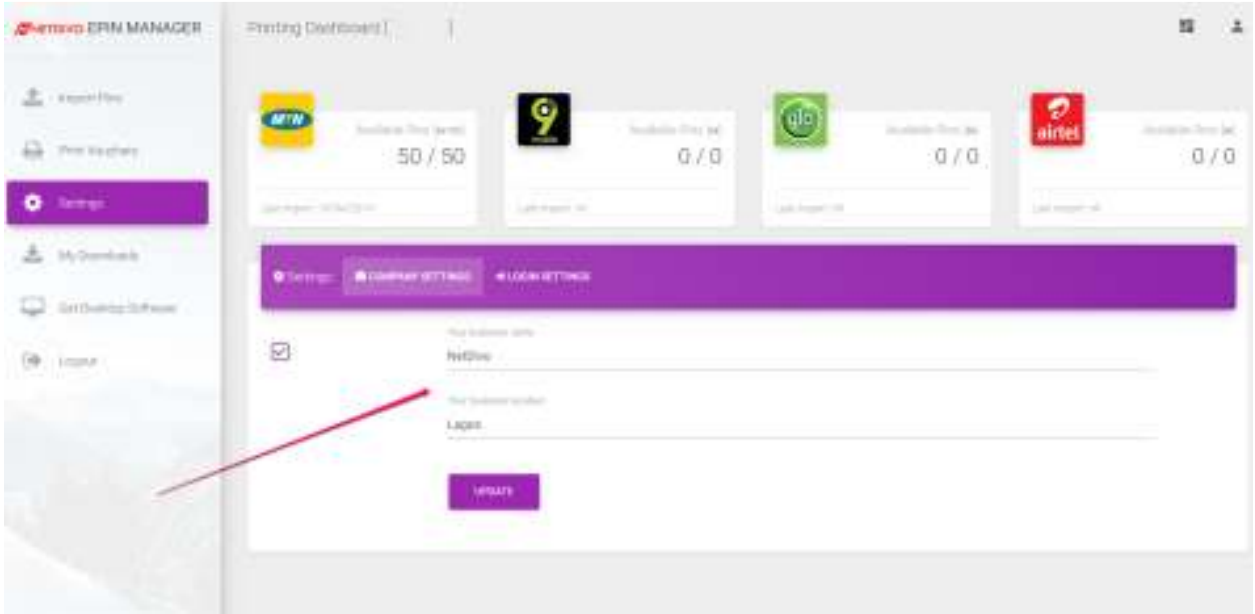

Enter your company or business name and location, and then UPDATE.

Delete whatever is there if you prefer to leave it empty.

## **STEP 5: Importing ePins**

Sign in to : https://www.account.printairtimeonline.com

#### Click "**Import Pins**"

You will see the window below :

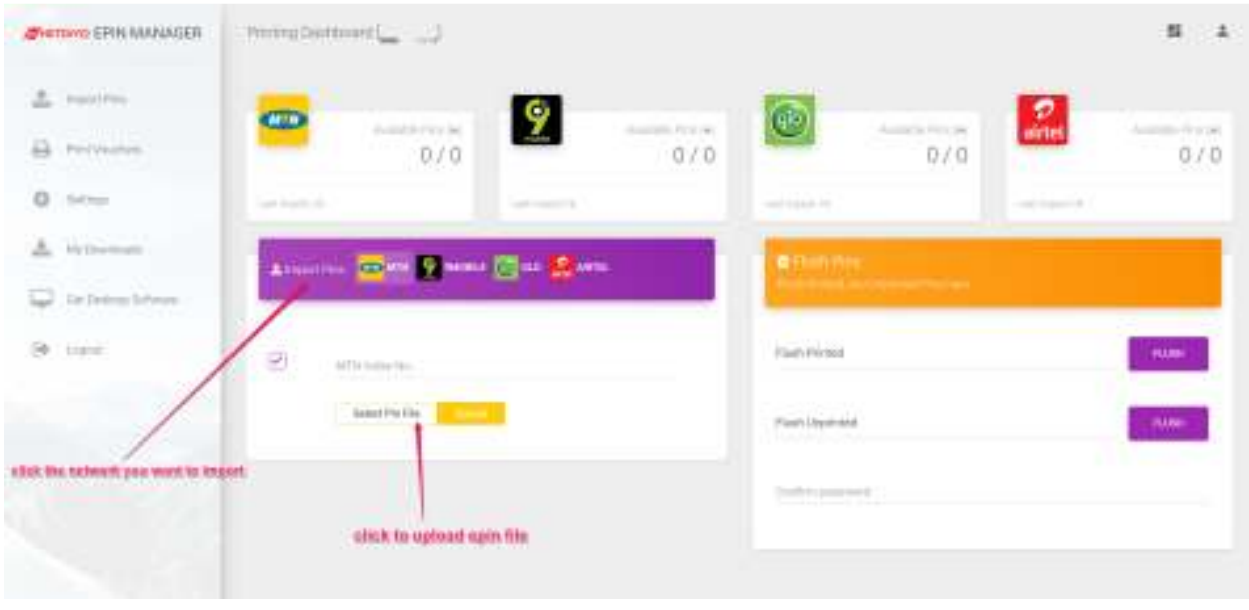

Click the **mobile network** of the epin file you want to upload for printing.

Enter an **index number** e.g *jd001*. It can be any value, usually used to identify unique voucher sets. Make it unique for every pin file you print as it comes handy when RE-printing vouchers.

#### Click "**Select Pin File**"

Browse and select the epin file you want to upload

Click "**Upload**"

If uploaded successfully, you will see a success notification like the one below, which will indicate the number of epins uploaded

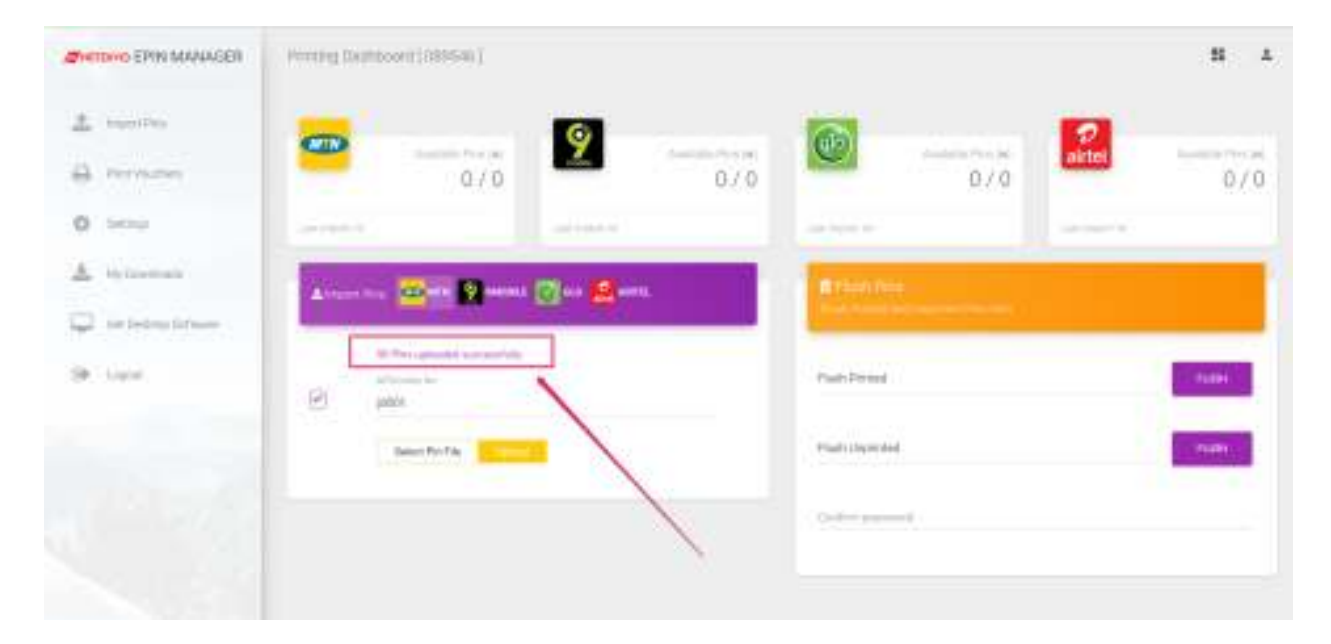

Total number of epins available for printing will also be updated as seen below :

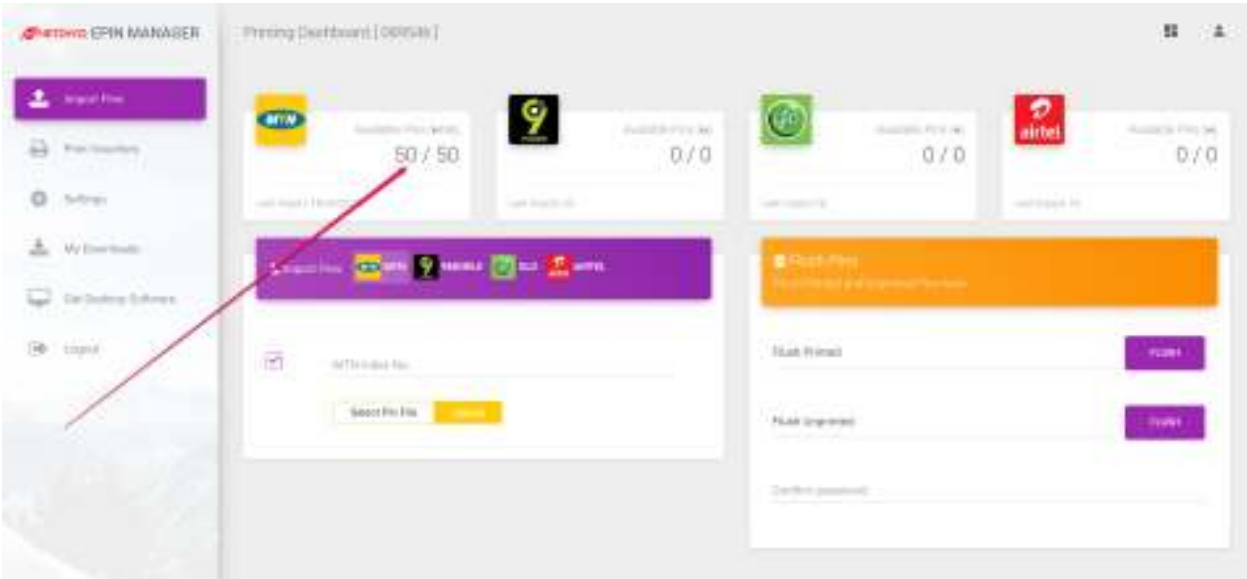

## **STEP 6: Printing Loaded Pins**

#### Click "**Print Vouchers"**

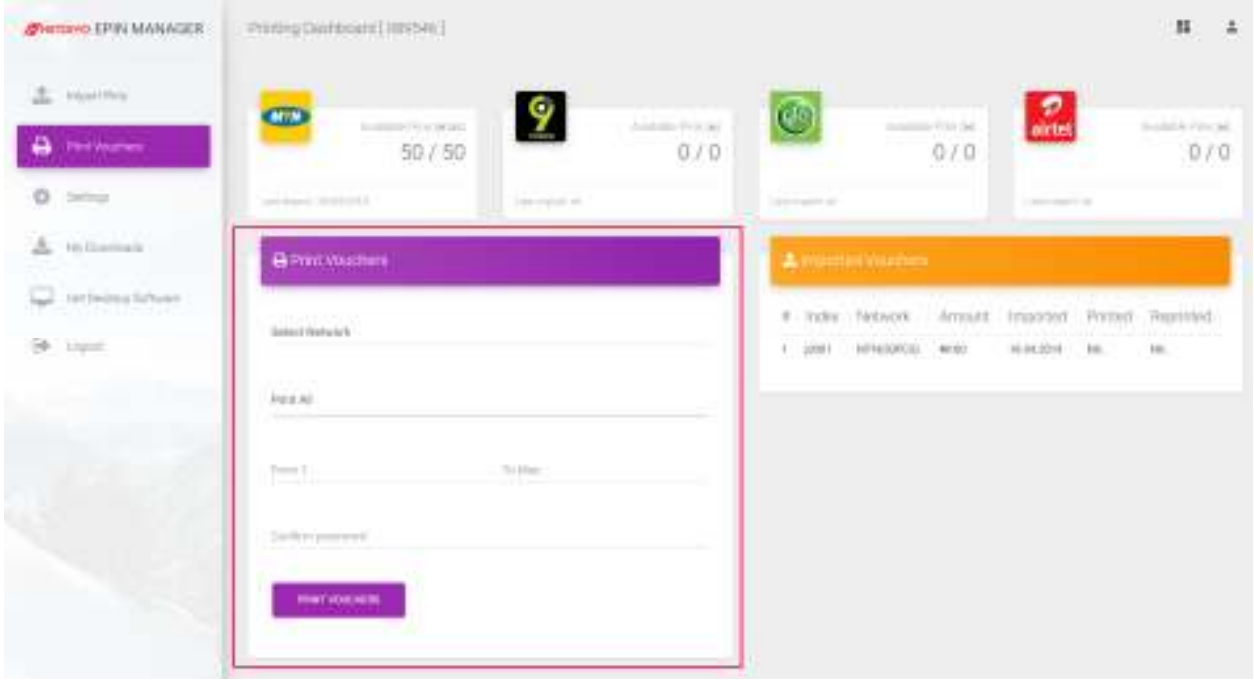

- Select the Network you want to print
- Print All or Select "Print Range". If you want to print range, enter the range in the 'From.." and 'To Max" fields.
- Enter your password
- Click the "**Print Vouchers**" button

Below is an example of how I set the print range for printing 20 vouchers from the 50 MTN epins uploaded.

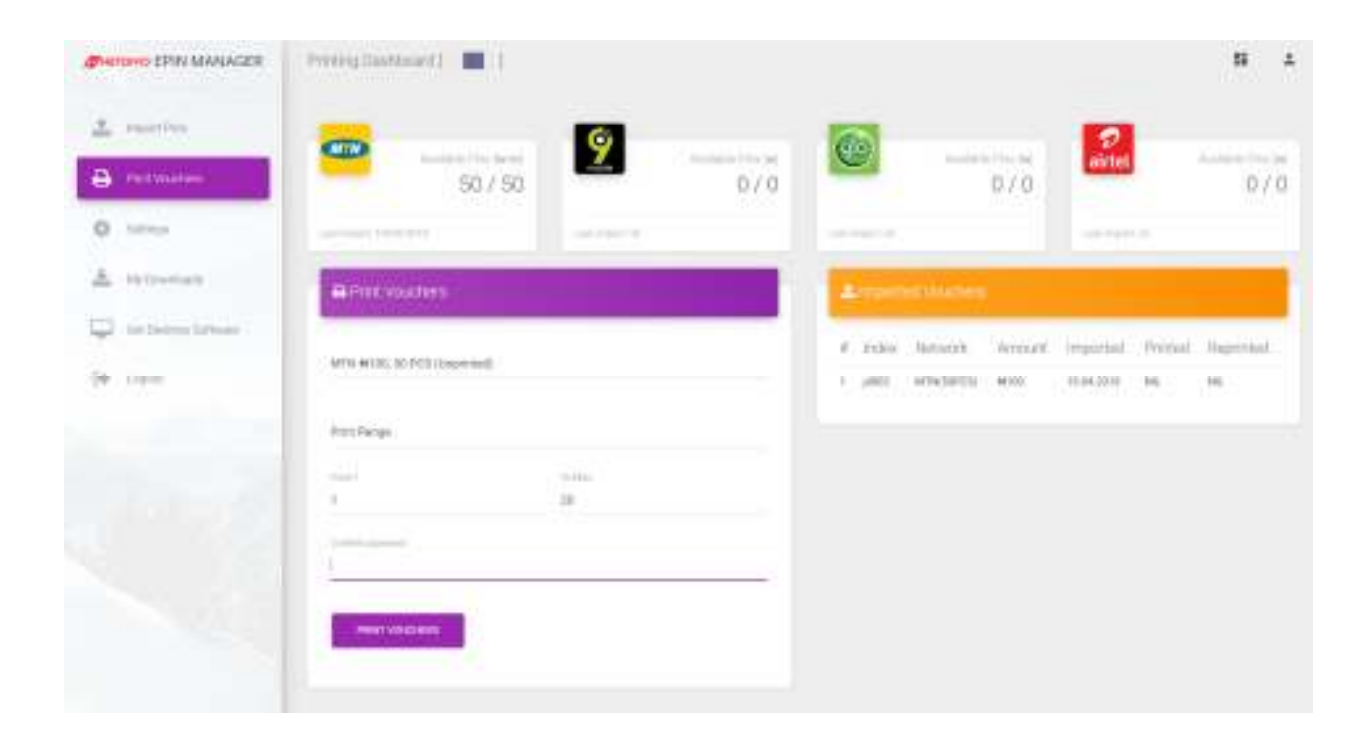

After clicking 'Print Vouchers", you should see something similar to this :

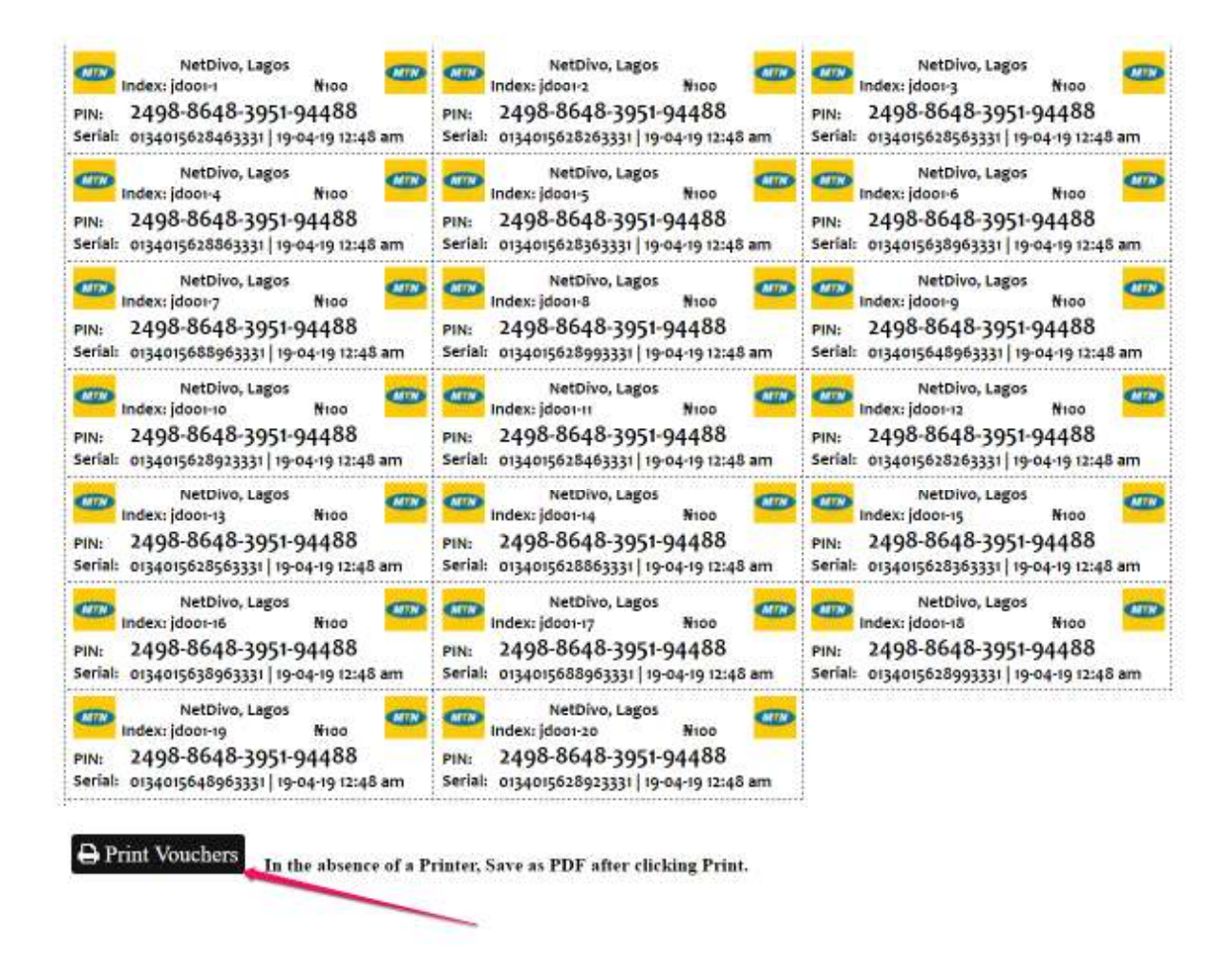

Click on the "**Print Vouchers**" button to print out of your printer or Save as PDF.

**NB** : You might have to scroll to see the button if you are printing up to 40 vouchers per page.

If you are using a smartphone, **save it as PDF** and print later from a computer connected to a printer.

Below is what it looks like on Opera web browser, with options to print out of a printer or save as pdf

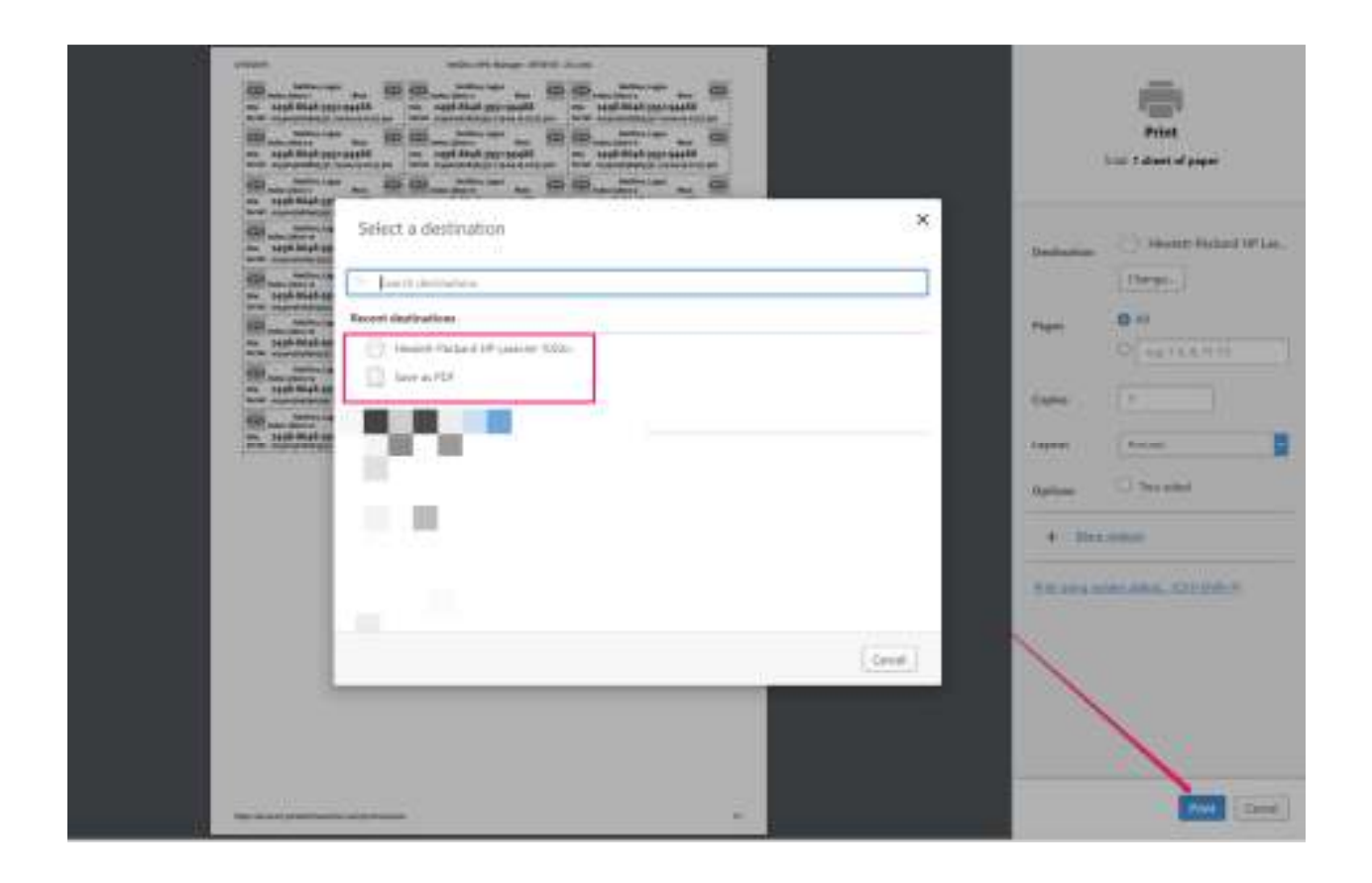

## **How To Reprint Vouchers**

You can re-print vouchers you have already printed.

#### Go to "**Print Vouchers**"

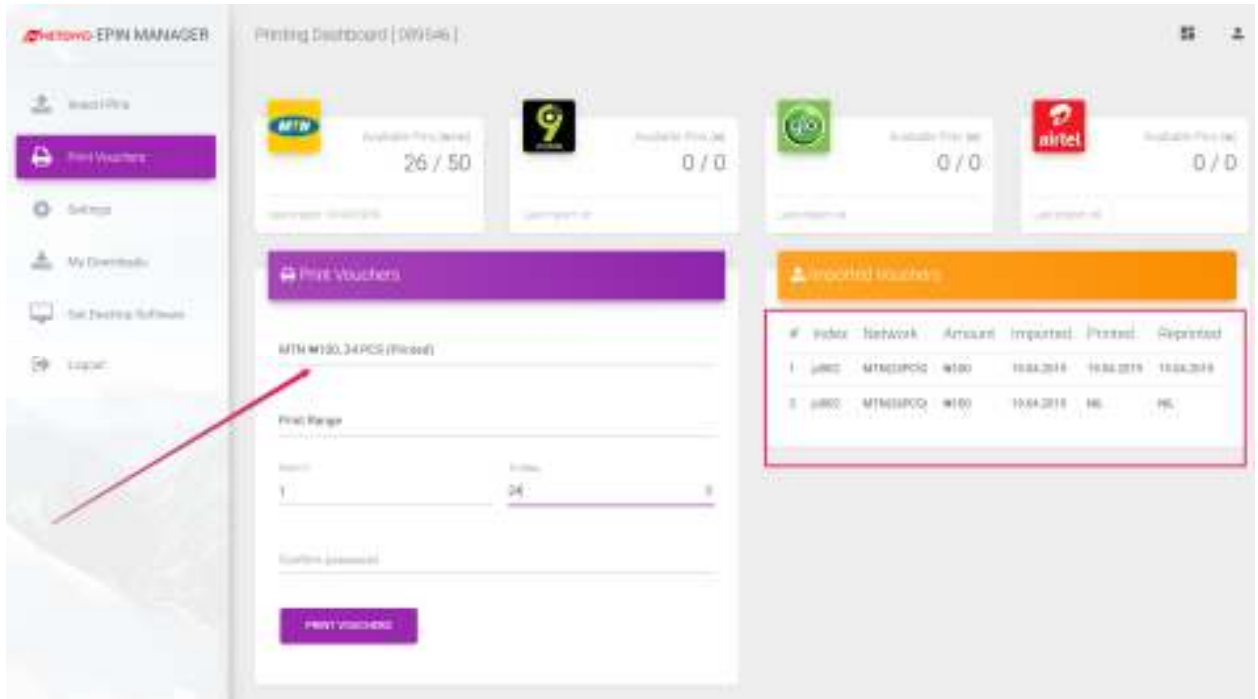

Select the ePin file you've printed

Enter your password

Click the "**Print Vouchers**" button.

On the right hand side, you will also see details of the date the epin file was imported, printed and re-printed.

## **How To Flush/Delete Printed/Unprinted Pins**

You can flush printed pins so that the software can see it as a new set of pins. Hence, the software won't force you to consider-reprinting whenever you try printing the vouchers.

To flush, click the "**import pins**" tab to access the flush pins section

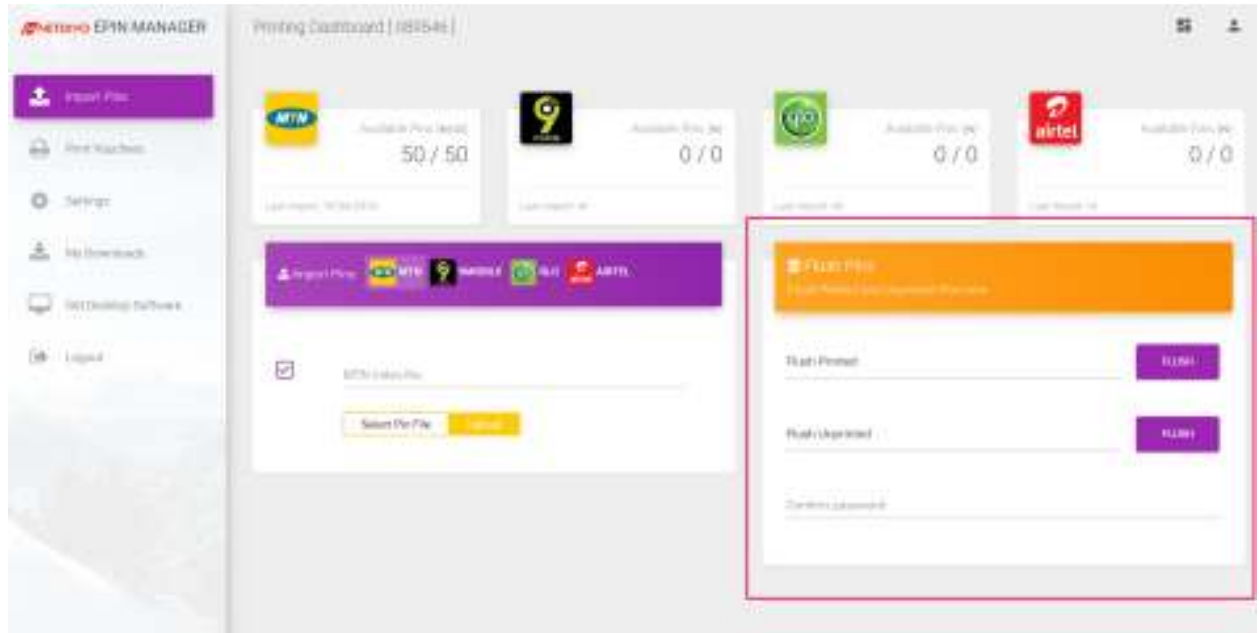

#### Click "**Flush Printed**", select the epin file you've printed

Enter your password

Click the "**Flush**" button.

Thereafter, you can re-import the epins as new epins and print.

#### **Important Tips**

1. Use dedicated email address for this recharge card printing business, GMAIL is recommended.

2. Do NOT buy pins from dealers when you are not ready to print and sell them

3. Always sign out of the portal although it will automatically sign you out after some period of inactivity.

#### **Contact Details**

info@printairtimeonline.com

netdivo@outlook.com

www.netdivo.com

www.printairtimeonline.com

www.rechargecardprinting.com